# Karnataka State Open University

Mukthagangothri, Mysuru – 570 006

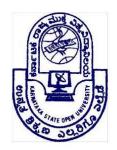

2020-21

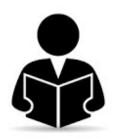

# Online Admission System

Student User manual

### **Checklist**

#### **User Checklist**

Below is the list of documents that candidate should keep ready while using KSOU –Online Application System for first time.

- ❖ Mobile No:
  - ➤ Valid mobile no is required to fill the online application.
- ❖ Email-Id:
  - ➤ Valid Email id is required to fill the online application.
- **❖** Bank Details:
  - ➤ Bank Passbook (Bank Account Number, IFSC Code ,Branch Name).
- ❖ Documents: (Photo, Signature & Required Documents Related to Education)
  - > UG
    - Scanned copy of SSLC Marks Card in JPEG/JPG/Pdf format size should be between 10KB to 300 KB.
    - Scanned copy of PUC Marks Card in JPEG/JPG/Pdf format size should be between
      - 10 KB to 300 KB.
    - Scanned copy of photograph in JPEG/JPG format size should be between 10 KB to 150 KB.
    - Scanned copy of signature in JPEG/JPG format size should be between 10 KB to 150 KB.
    - Scanned copy of BPL Card.(For BPL Women's only) in JPEG/JPG/Pdf format size should be between 10 KB to 150 KB.

#### > PG

- Scanned copy of SSLC Marks Card in JPEG/JPG/Pdf format size should be between 10 KB to 300 KB.
- Scanned copy of PUC Marks Card in JPEG/JPG/Pdf format size should be between
  - 10KB to 300 KB.
- Scanned copy of Class Declaration or Final year marks card in JPEG/JPG/Pdf format size should be between 10 KB to 300 KB.

- Scanned copy of Degree Certificate / Provisional Degree Certificate (PDC) in JPEG/JPG/Pdf format size should be between 10 KB to 300 KB.
- Scanned copy of photograph in JPEG/JPG format size should be between 10 KB to 150 KB.
- Scanned copy of signature in JPEG/JPG format size should be between 10 KB to 150 KB.
- Scanned copy of BPL Card.(For BPL Women's only) in JPEG/JPG/Pdf format size should be between 10 KB to 150 KB.

## Steps For Admission

Candidates are hereby informed to read the instructions given in the prospectus carefully, before filling-up of the online application.

## Admission for various Programmes can be made through any of the following modes: Admission through Regional Centres/ Head Quarters directly.

- Candidates shall apply through KSOU website: <a href="www.ksoumysuru.ac.in">www.ksoumysuru.ac.in</a>. and click on admission portal or visit directly to nearest Regional Centres/ Head Quarters (Mysuru).
- Candidates shall upload required self-attested scanned documents.
- Candidate shall visit the nearest Regional Centres/ Head Quarters (Mysuru) along with necessary original document and one set of photo copy.
- Candidate shall pay the stipulated fee after verification of documents.
- Candidate shall pay admission fees online.
- Candidates can collect roll number, study material and ID card.

#### Admission through Learner Support Centres.

- Candidate shall visit the nearest Learner Support Centres along with necessary self-attested documents.
- Learner Support Centres shall counsel the student and verify the document for eligibility.
- Learner Support Centres shall upload the necessary documents through KSOU portal.
- Learner Support Centres shall take approval from the concerned Regional Centre/ Head Quarters (Mysuru) which verifies the documents.
- Candidate shall pay the stipulated fee after verification and approval of documents.
- Candidate shall pay admission fees online.
- Candidate shall visit the concerned Regional Centres/ Head Quarters (Mysuru) along with necessary original document, fee receipt and one set of photo copy of original documents for verification.
- Candidates can collect roll number, study material and ID card.

#### **Admission through Self Admission**

- Candidates shall apply through KSOU website: <a href="www.ksoumysuru.ac.in">www.ksoumysuru.ac.in</a>. and click on admission portal.
- Candidate shall fill the application and select nearest Learner Support Centre and Regional Centre.
- Candidates shall upload required self-attested scanned documents.
- Candidates shall pay stipulated processing fee online.
- Candidate shall visit selected Regional Centres/ Head Quarters along with necessary original document and one set of photo copy for verification.
- Candidate shall pay the stipulated fee after verification of documents.
- Candidate shall pay admission fees online except processing fee.
- Candidates can collect roll number, study material and ID card.

## **Application Process Flow**

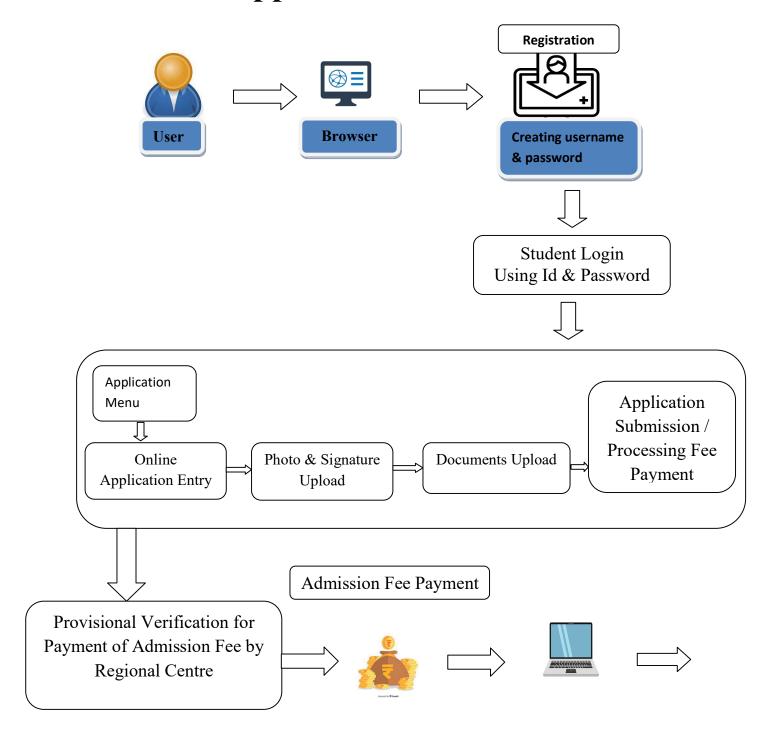

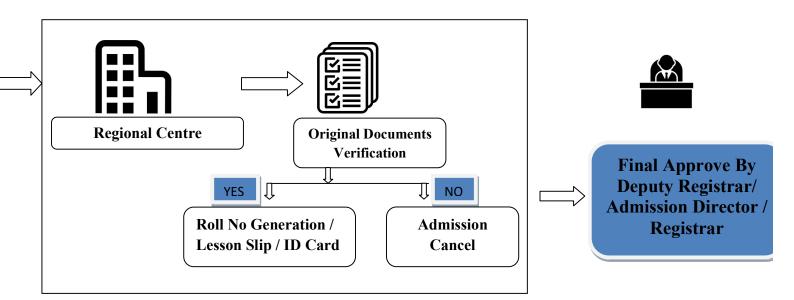

Notifications Regional and Study Centre Admission

#### **Student Registration and Login Process**

#### KSOU PORTAL HOME PAGE

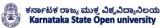

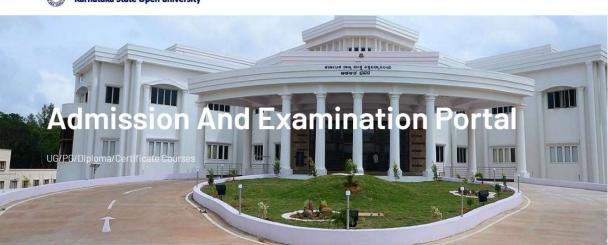

This Module 1 of the training material discusses about the How to Register and Login For KSOU Online Application Process?

To start with Ksou Application, user has to login by entering username as well as password in the login screen as shown below.

Student Registration Page

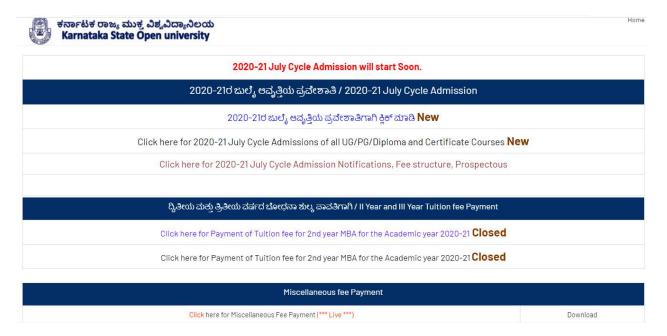

When we click on admission option, it will be redirect to above page, in the above page click on first link.

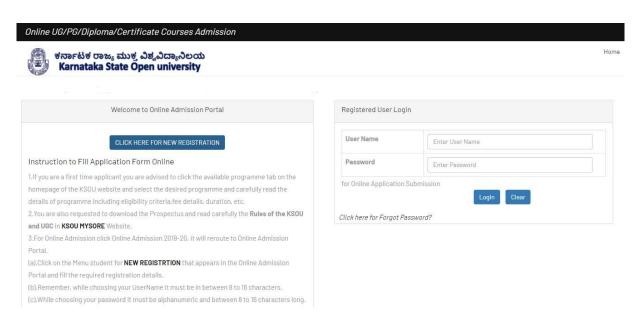

By clicking on first link as shown in previous image, it will redirect to this page, Click on **CLICK HERE FOR NEW REGISTRATION** button.

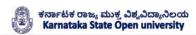

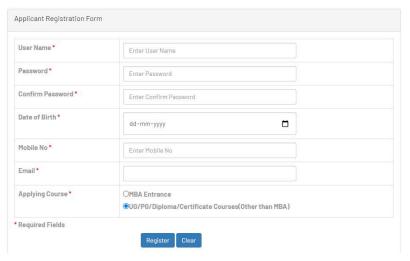

By Clicking on **CLICK HERE FOR NEW REGISTRATION** button, it will redirect us to the Registration page, enter all the details, give a valid Mobile number and Email-id and select the respective course and click on **REGISTER** Button. After the Clicking **REGISTER** button, it will show pop up message as "**You have Successfully Registered**" will be displayed. After Registered successfully, Click on **Login link**(Rightmost corner of the page)

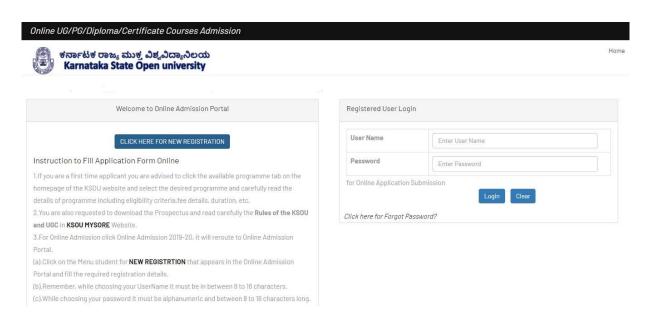

After Clicking on Login link Student will be redirected to the above page, Students should enter the correct user name and password, then click on the LOGIN button. In case if the user forgets the password. Students can click on click here for Forget Password link.

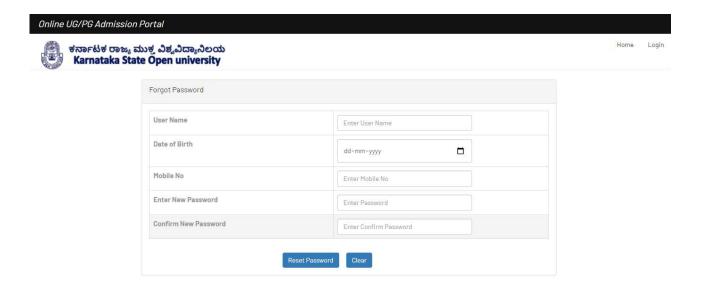

After Clicking on Forget password link, Students need to enter the User name, Date of birth, and Mobile number which was entered during the registration process, and entering the new password and re-entering the new password again and click on **RESET PASSWORD**. After Clicking on that button "New Password Created Successfully" Message will be displayed, click on the Login link, it will be directed to the login page.

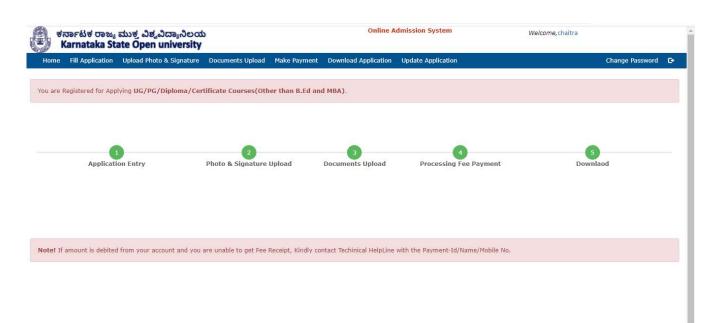

When students successfully login in, students will be redirected as above page, Click on **1(Application Entry)** link.

#### **Understanding the Application Module**

#### **About this Module**

This Module 1.2 of the training material deals with the Application module of KSOU Application which is the main Online application Filling and Photo Uploading, Documents Uploading.

# Application Module

- Online ApplicatioEntry
- Photo Signature Upload
- Documents Upload
- Application Submission / Processing Fee Payment
- Application View Status
- Provisional Verification by Regional Centre for Admission Fee Payment
- Download Application

The main topics covered in this module are

- Online Application Entry
  - Personal Details
  - Education Qualifications
  - Course Details
  - Subject Details

- ❖ Photo Signature Upload
  - Photo Upload
  - Signature Upload
- Documents Upload
  - > UG
    - SSLC Marks Card.
    - PUC Marks Card.
    - BPL Card.(For BPL Women's only).
  - > PG
    - SSLC Marks Card.
    - PUC Marks Card.
    - Class Declaration or Final year marks card.
    - Degree Certificate / Provisional Degree Certificate (PDC).
    - BPL Card.(For BPL Women's only).
- ❖ Application Submission / Processing Fee Payment
- ❖ Application View Status
- Download Application.
- ❖ Verifying documents by Regional Centre and Giving Permission for Admission fee payment.

#### **Online Application Entry**

When Student Clicks on 1(Application Entry) Link, then fill all details as shown below,

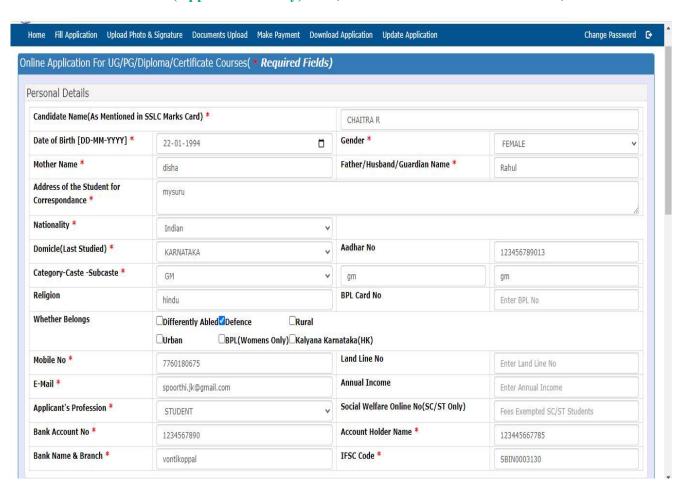

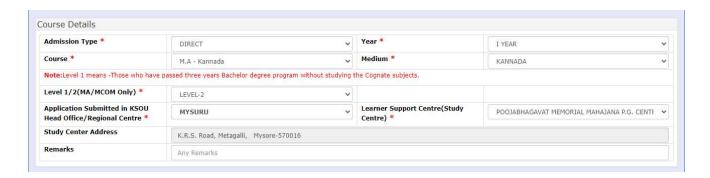

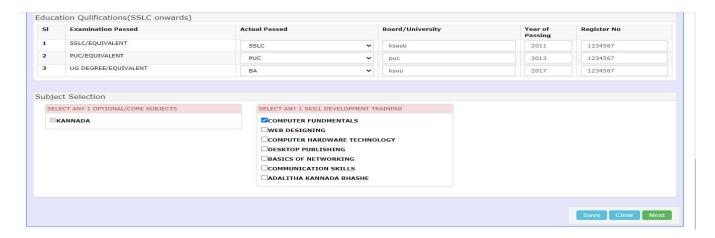

After filling all details, check all the details once and then click the **SAVE** button, the student will get the pop message as "Application Saved Successfully!!! Your Application No is: 20100020 Next Step Photo / Signature Upload". Then Note your Application number.

#### Photo Signature Upload

After noting down the **Application number** then click on the **NEXT** button, the page will redirect to the photo signature upload page. Please note **both image file size should be within 10 KB to 150 KB**, click on **Choose File** button, then select the document (.PNG/.jpeg) format and click on the **UPLOAD** button.

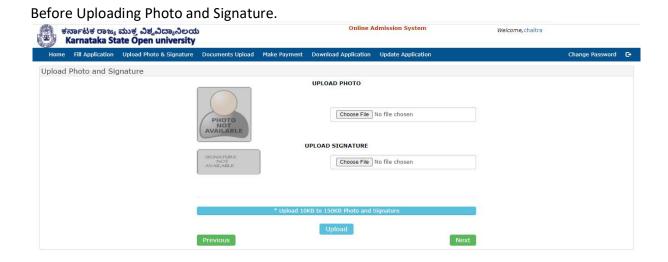

After uploading Photo and Signature, then click on **NEXT** button.

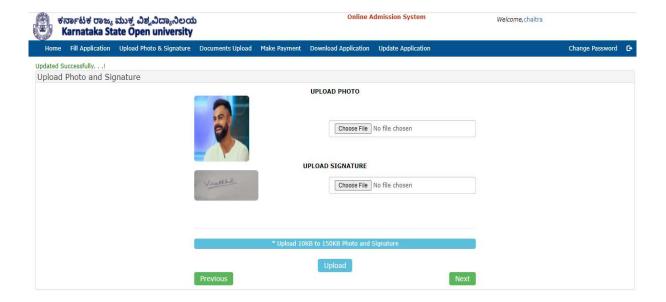

#### Documents Upload

After clicking on **NEXT** button, it will redirect to below page,

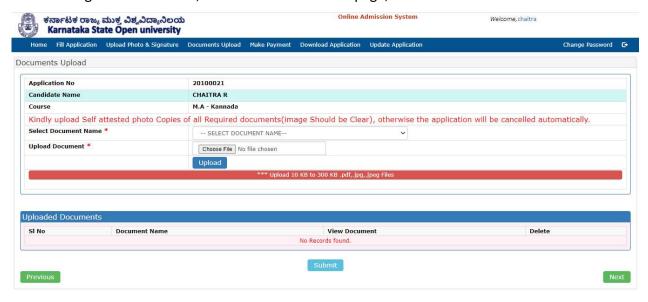

Select the document name and click on the Choose File button, then select the document (.Pdf) format and click on the UPLOAD button. Please note all documents must be "SELF ATTESTED" and then files should be uploaded.

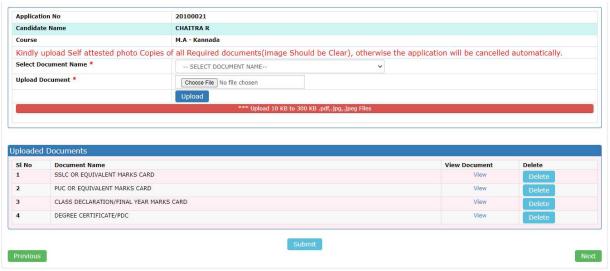

Once all files are uploaded then, the student can view the document, in case if the student wants to delete the uploaded document then he can delete and re-upload it. After uploading all the documents then click on the **NEXT** button.

#### ❖ Application View Status

In the below the image, students can view the filled details and can make necessary changes in case needed any, and then proceed for payment then click on **PROCEED FOR PAYMENT**.

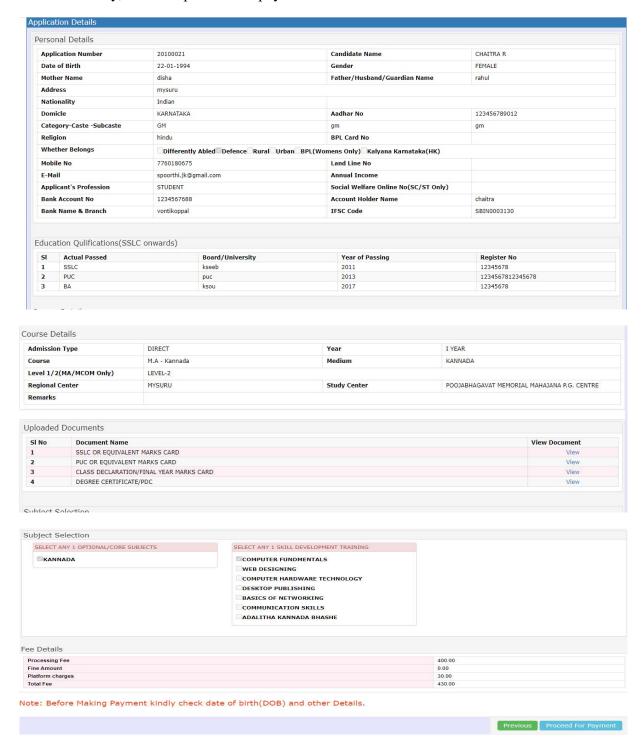

#### ❖ Payment Process and Download Application

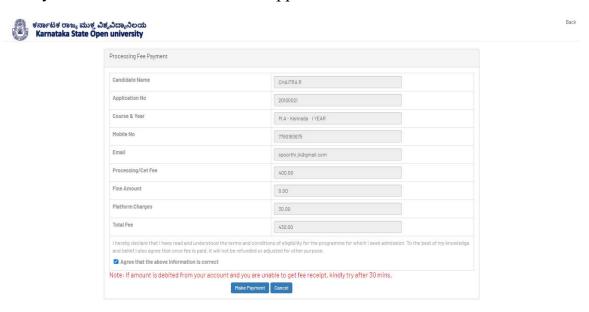

Tick on Check box and click on MAKE PAYMENT.

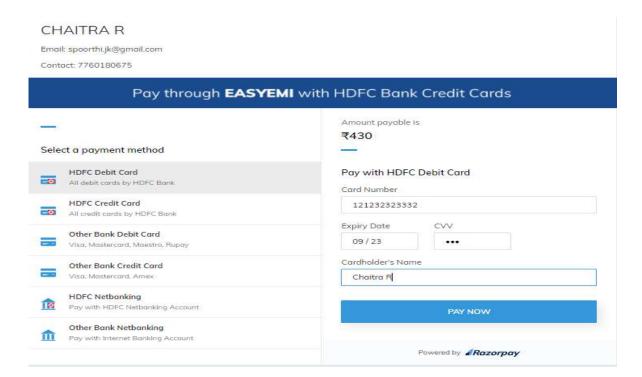

Select Payment option and fill all necessary details then click on **PAY NOW**. Then page will be redirected to OTP page, enter OTP then make payment. Then download application and receipt, for further Admission process visit Regional Centre.

# Thank You